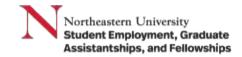

## Job Aid | How to Submit Time

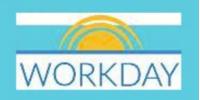

**Purpose:** Student Employees will enter their time through Workday Time Tracking. This job aid describes the steps to submit your time <u>on a web browser</u> and <u>on the Workday mobile app.</u>

Steps to submit time on web browser:

- 1. Log in to Workday.
- 2. Go to View All Apps.
- 3. Navigate to your **Time application**.

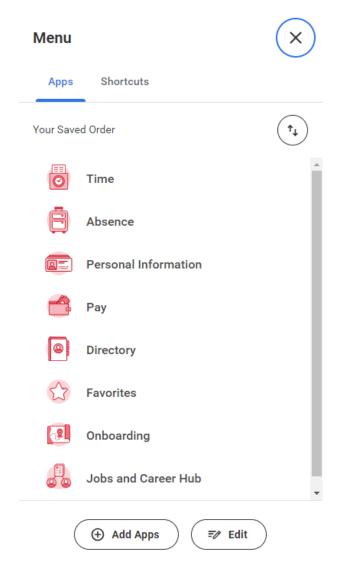

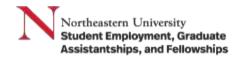

4. Under the **Enter Time** column, select This Week, Last Week or Select Week based on the week you want to enter time for.

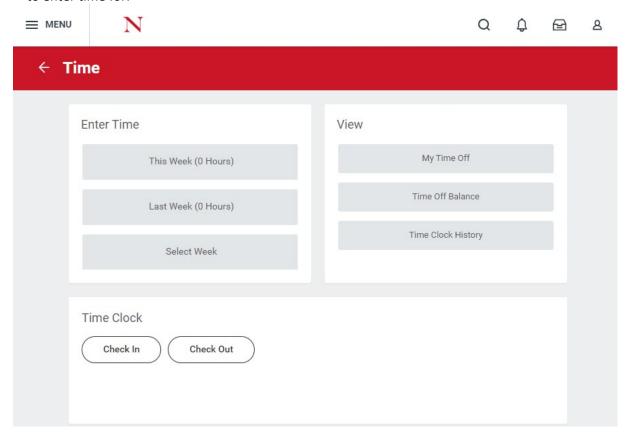

5. Select the date on the calendar that you would like to input time for.

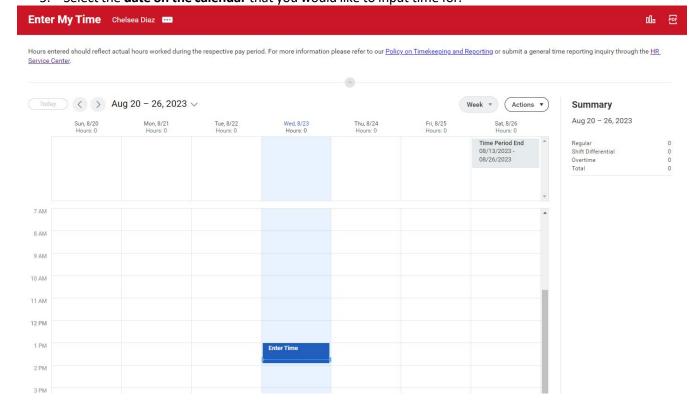

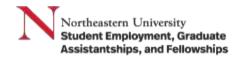

6. In the **Enter Time** pop up screen enter your in and out time for the day and any additional comments. If you have multiple jobs, select the appropriate position. Once complete, Click 'OK.' Repeat for every day you worked during the selected week.

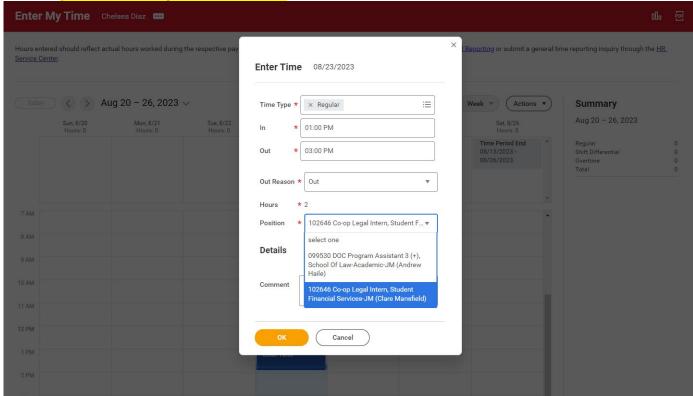

7. After you have accurately entered your time in your timesheet for the full week, you should select the 'Review' button on the right hand side of the calendar.

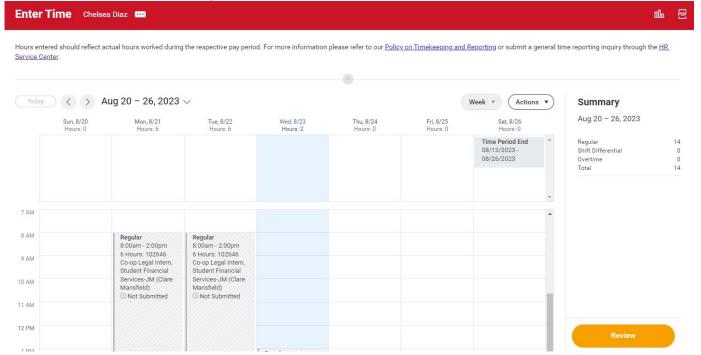

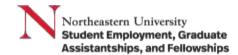

1. After clicking the 'Review' button, you will be prompted with another box that provides a summary of your hours for the selected time period. Once you have reviewed and confirmed this information is correct, select the 'Submit' button.

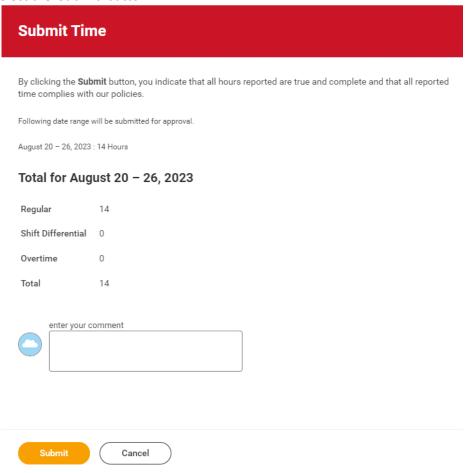

**Note**: Do not submit your time for the selected week until you have input time worked <u>for the full week</u> **after** your last shift.

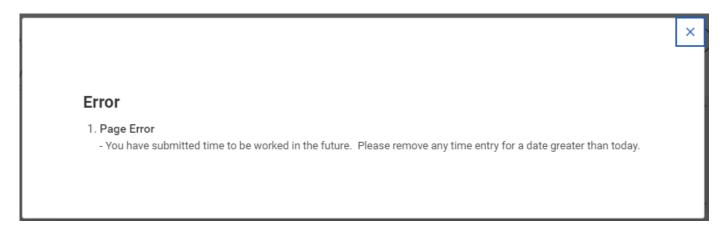

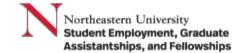

Steps to submit time on Workday Mobile App:

- 1. Log in to Workday app.
- 2. Navigate to your **Time Tracking** application.
  - a. You can access the application from your Home page or in the Applications page.

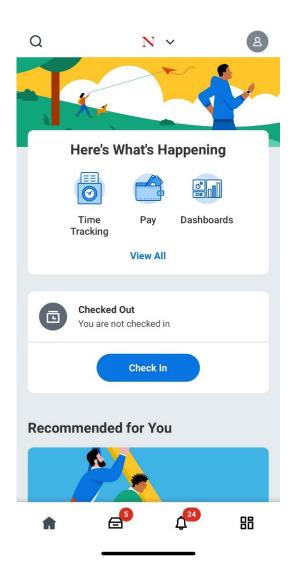

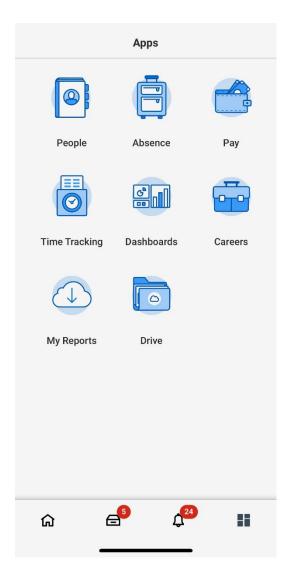

3. Select **Enter Time** from the list provided to input hours worked.

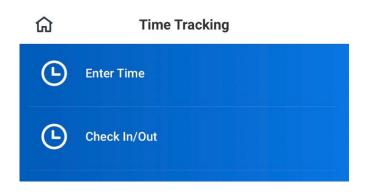

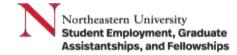

4. From the calendar view, select the **date** you would like to enter time for and then select **Add New**.

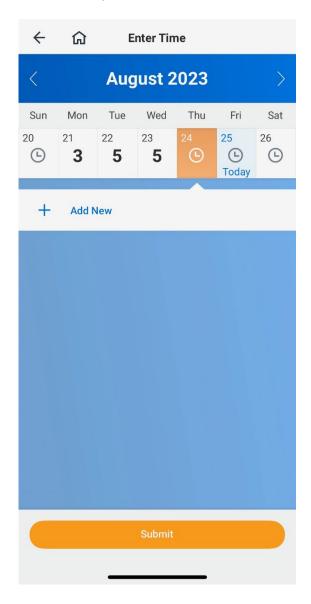

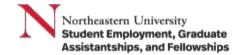

5. On the next screen, indicate the **Time Type** and the respective number of hours worked. Once you have completed these fields click **OK**.

Note: Make sure you select the right position for the hours you're submitting.

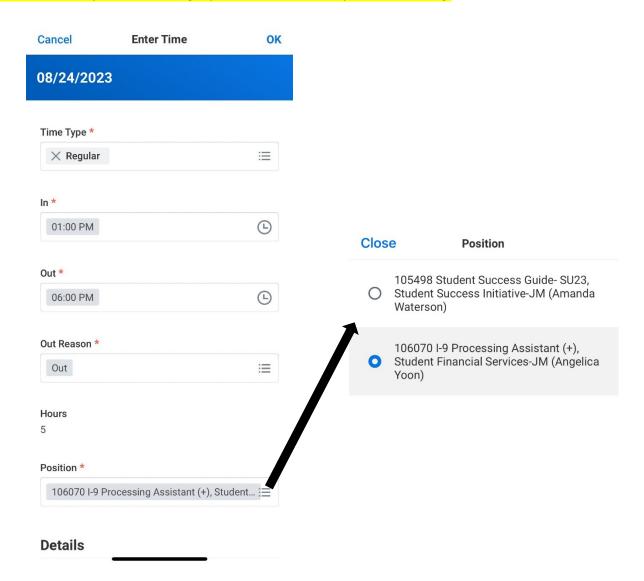

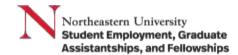

6. Once you click **OK** you will now see the hours listed in your calendar for the corresponding date, along with a breakdown of the week's hours.

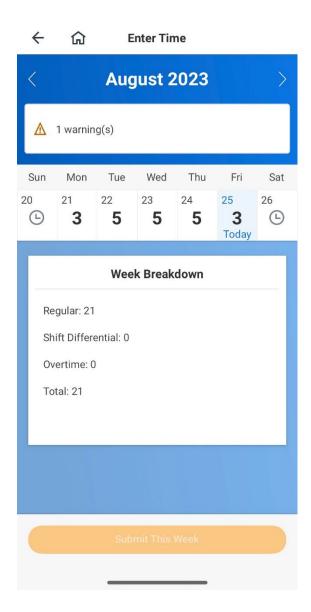

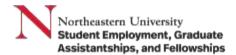

7. After you have recorded all your hours for the week, you should click **Submit** to review your hours summary, then click **Submit** again for manager approval.

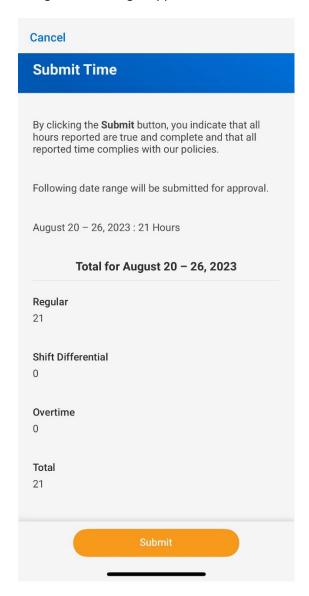

**Result:** You have submitted your timesheet for review in Workday. From here, your manager will be prompted to review your timesheet and approve if accurate.